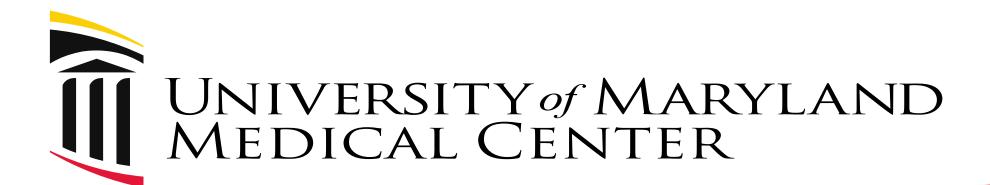

**Enhancing Outreach to UM Center for Diabetes and Endocrinology Patients using CRISP Smart Alert** 

Toshunia Robinson, MSN, RN Nurse Manager, UMCDE

# UM Center for Diabetes and Endocrinology Agenda

- > The Problem with previous workflow
- The Solution (Smart Alerts)
  Timely Follow Up Diabetes Only
  Timely Follow Up Diabetes Primary+Secondary
- ➤ How To Apply And Use the Smart Alert

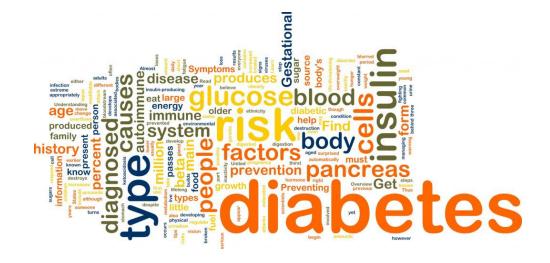

# **Identified Problem**

Problem: Prior to having the Smart alert, we had to review <u>every patient</u> who had a hospital or ED discharge and review EHR patient information to find those who had diabetes-related encounters.

## Time consuming

- Multiple clicks for each patient
- Average of 100 patients/week
- Had to touch each patient record to determine reason for the visit based on discharge diagnoses (Found many visits that were not related to diabetes i.e. Motor vehicle accident, broken limb, cancer treatment etc.)

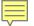

# **Time Savings**

Before Smart Alert 60 patients

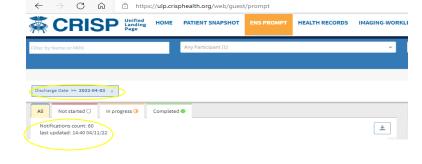

After Smart Alert 4 patients

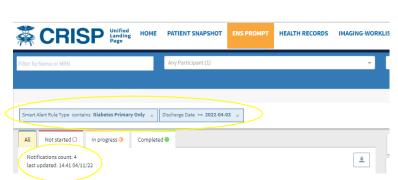

# **Process for Smart Alert Request**

- UMMC Center for Diabetes and Endocrinology reached out to CRISP Account Executive for assistance with improving this workflow.
- CRISP evaluated the timing of receiving Discharge Diagnoses via ADT data and approved UMMS as sending >=95% at the time of discharge
- CRISP Created a Smart Alert using 837 ICD-10 codes related to Diabetes
- Audacious Inquiry (Ai) built the ENS Smart Alert using the list of ICD-10 codes and CRISP applied the Smart Alert to our panel of patients

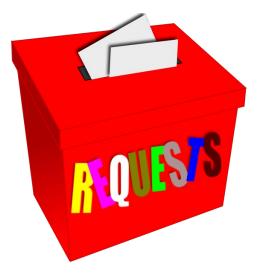

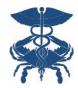

## Use Case: Timely Follow-up Based on Condition-Specific Diagnoses

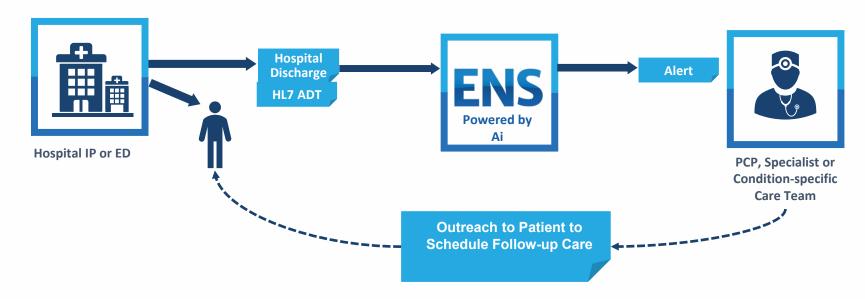

- 1. A patient is discharged from the hospital or ED with a diagnosis of particular interest
- 2. The discharge diagnoses (ICD-10 codes) are sent AT discharge or within 24 hours (TIMELY)
- 3. A Smart Alert filter is used by ambulatory staff using ENS PROMPT to limits encounter notifications to patients whose discharge diagnoses were related to certain conditions (i.e. Diabetes)
- 4. Staff outreach to patients to schedule follow-up care

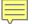

### **How to Use the Smart Alert**

#### How to apply the Smart Alert filter:

- 1. Log in to the CRISP Unified Landing Page (ULP)
- 2. Select 'ENS PROMPT'

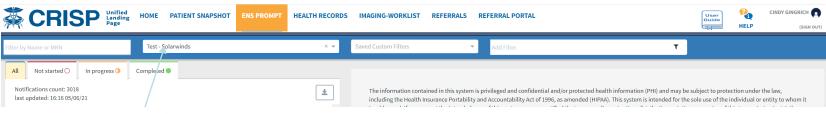

Select your panel

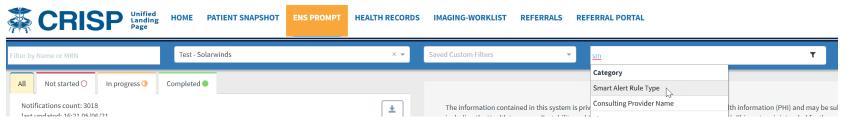

- 4. Enter 'Smart' in the 'Add Filter' box, and select 'Smart Alert Rule'
- Select 'contains'
- 6. Type 'Diabetes' Press enter.

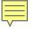

#### **How to Use the Smart Alert - Continued**

#### **Smart Alert Names:**

Timely Follow Up Diabetes Primary Only – looks at Primary discharge diagnosis for the visit only

Timely Follow Up Diabetes Primary+Secondary – looks at Primary and Secondary discharge diagnoses for the visit

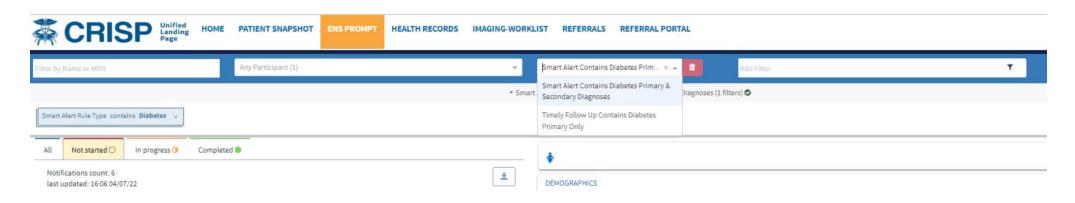

May use the 'Custom Filter Name' box and green 'disk' save button to save the filter for ease of use in the future.

Saved Custom Filters are available in the dropdown

# **Smart Alert in Use**

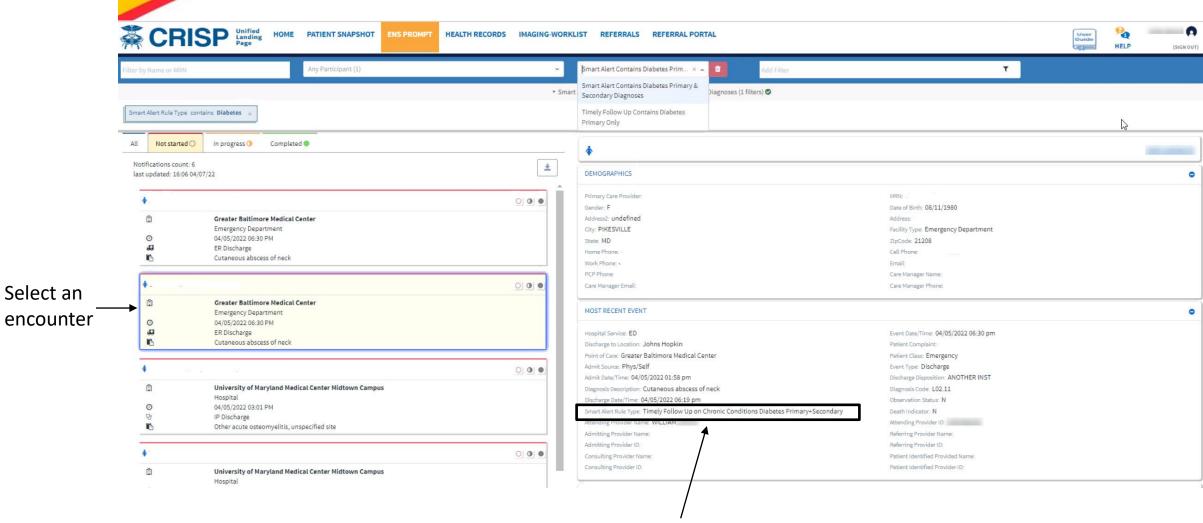

The Smart Alert Rule Type name will be displayed in the detailed ENS section.

## IF YOU ARE INTERESTED IN THIS SMART ALERT

Ask your CRISP Account Executive if your ADT discharge diagnosis data is timely (received at discharge or within 24 hours)

If yes,

Ask them to apply the Timely Follow-up Diabetes Smart Alert to your panel(s) which means it would be available for use on your panel

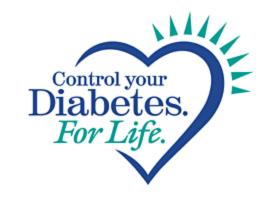

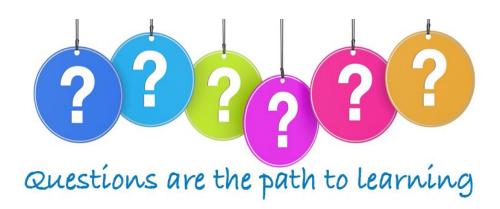